PowerSchool for parents has been updated to Unified Classroom. As a part of this update, you'll need to create a new Unified Classroom account. Initially, you'll need to go to https://msad52.powerschool.com and click the Parent Sign In button

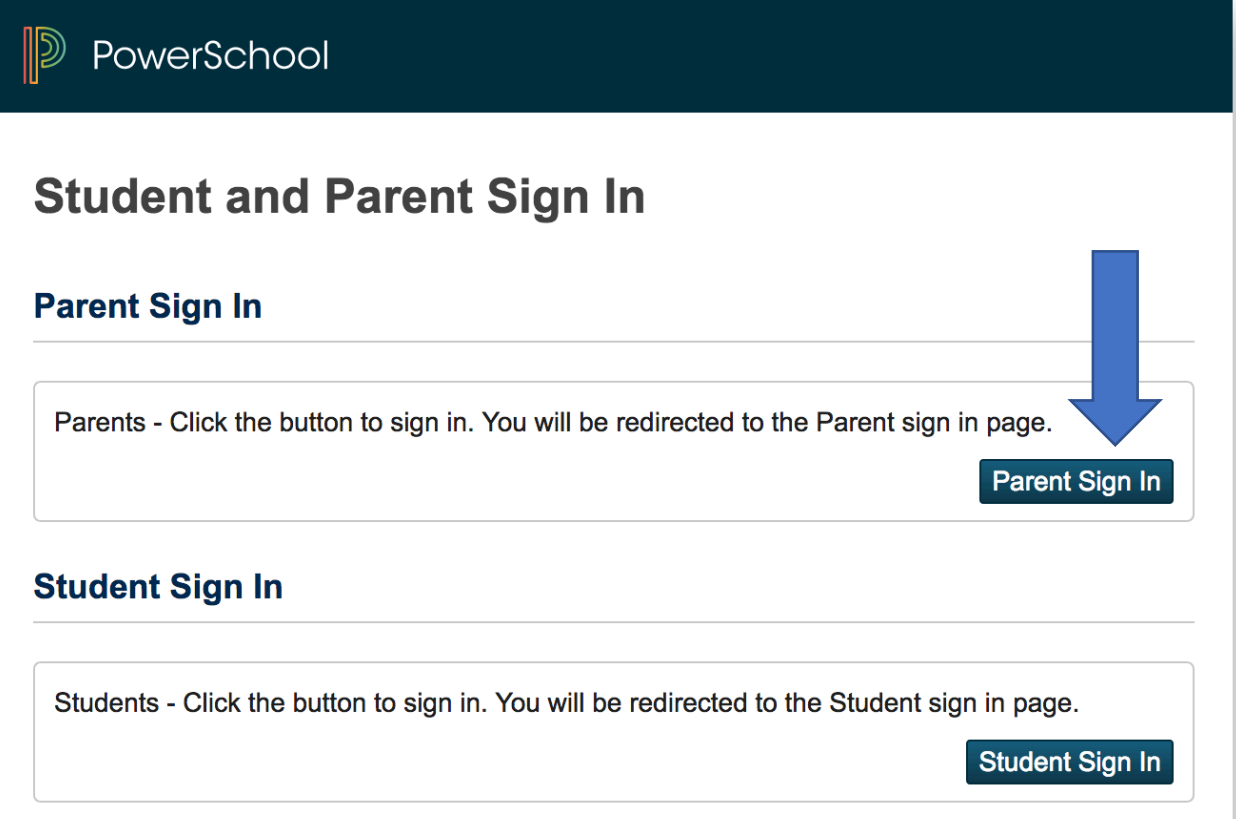

This will bring you to the district's Unified Classroom sign in page. Once you have an account, if you have Gmail or Microsoft email, you can tie these to your account and use them for single sign on, but initially, you need to go to the bottom of the page and click the link Create an Account here.

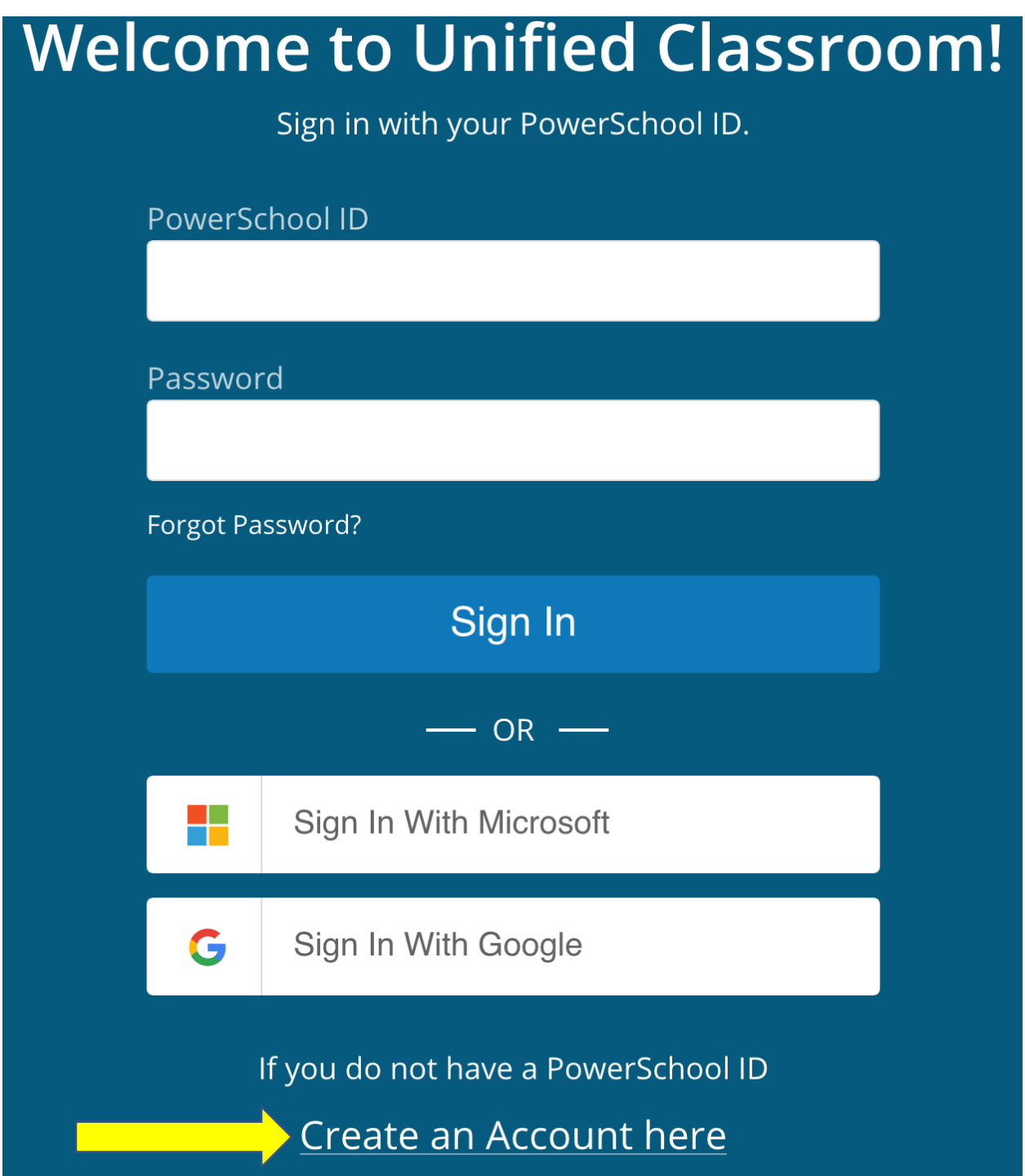

This takes you to a screen that is going to be all **YOUR OWN** information. Your PowerSchool ID is going to be the email address you wish to use. Nothing on this page links your student, that comes later.

## Set Up Your New<br>PowerSchool ID

Unified Classroom uses a new global PowerSchool ID.<br>Please enter a new username and password.

**First Name** Required

Your First Name

Last Name Required

Your Last Name

PowerSchool ID (email) Required

Your email address (this will be your PowerSchool ID)

Password Required <sup>2</sup>

Create your password here

**Confirm Password** Required

Type your password a second time

**Create PowerSchool ID** 

After your account is created, it confirms your information with you and gives you the link you'll use to sign into Unified Classroom. It also gives you a button to click on to return to the unified classroom sign in page. Click this button and then sign in with your new account.

Once you sign in, you'll get a screen where you can begin to link your students. If you have never had an account, you'll need the student access ID and access password. You can get these from the school, either by stopping in, or having them send it home with your child. Schools cannot email this information, or give it over the phone. When you have it, click the button labelled I have a Student Access Code.

If you previously had your own account created, you can click the second button, I have a Username and Password in my district's PowerSchool Parent Portal, and use that to add your students.

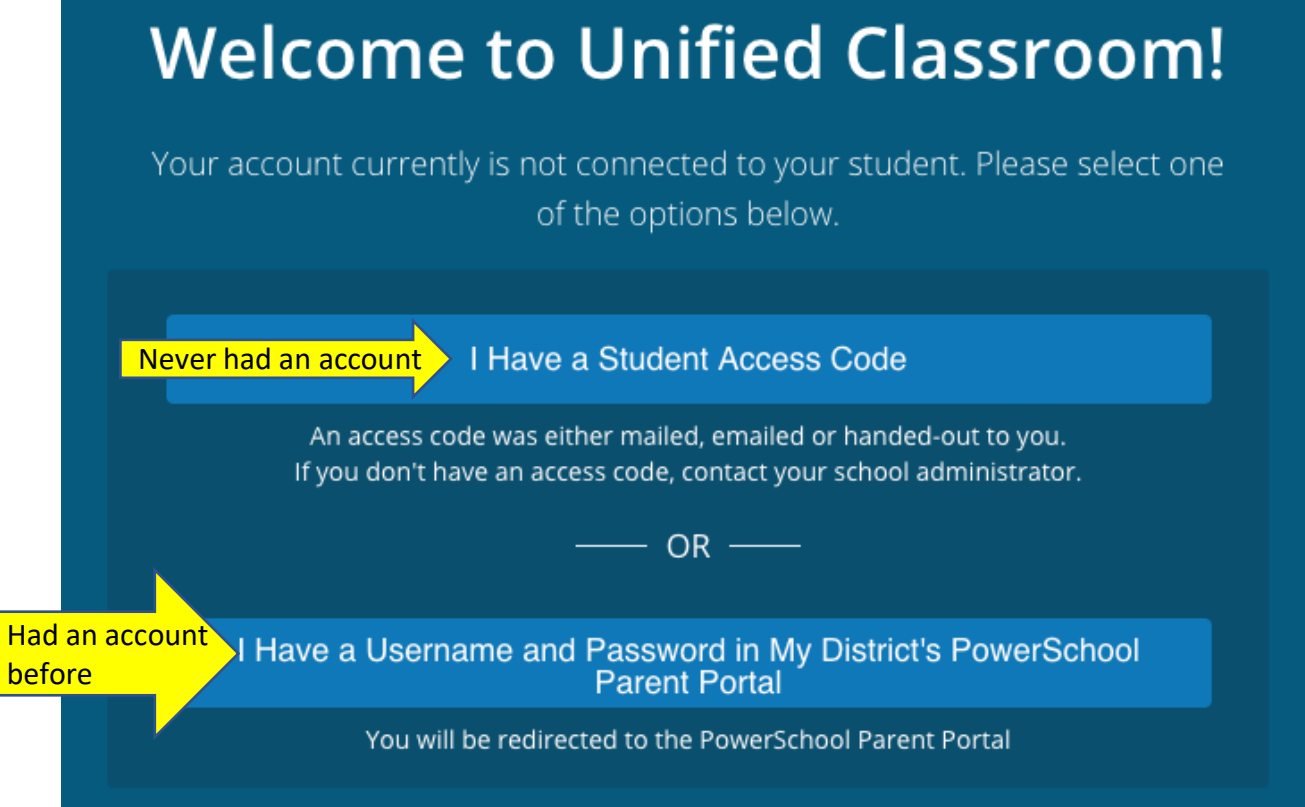

The button you choose here will either take you to a screen where you can enter the access id and password along with the student name, or to the old login page, where you authenticate your previous account.

After you've added your student(s) you'll continue to log into the new portal to follow your child's progress.